# Configurazione in Chat riunione per CMS con Skype for Business  $\overline{\phantom{a}}$

# Sommario

Introduzione **Prerequisiti Requisiti** Componenti usati **Configurazione Verifica** Risoluzione dei problemi

# Introduzione

Questo documento descrive i passaggi necessari per configurare l'interoperabilità di Meeting Chat per Cisco Meeting Server (CMS) con Skype for Business.

# **Prerequisiti**

## Requisiti

Cisco raccomanda la conoscenza dei seguenti argomenti:

- Configurazione generale CMS
- $\bullet$  API CMS

## Componenti usati

Le informazioni fornite in questo documento si basano sulla versione 3.2 di CMS.

Le informazioni discusse in questo documento fanno riferimento a dispositivi usati in uno specifico ambiente di emulazione. Su tutti i dispositivi menzionati nel documento la configurazione è stata ripristinata ai valori predefiniti. Se la rete è operativa, valutare attentamente eventuali conseguenze derivanti dall'uso dei comandi.

# **Configurazione**

Passaggio 1. Creare un nuovo **CallProfile** tramite l'API.

- 1. Accedere a CMS tramite Webadmin e selezionare Configuration/API/v1/CallProfile.
- 2. Creare un nuovo **CallProfile** e modificare il parametro successivo come mostrato nell'immagine:

### chatAllowed: vero

Nota: Per il parametro chatAllowed sono disponibili le opzioni seguenti da configurare: true, false e unset.

« return to object list

## /api/v1/callProfiles/27340a55-78cc-4179-a47d-b346cf7f7340

Related objects: /api/v1/callProfiles

Table view XML view

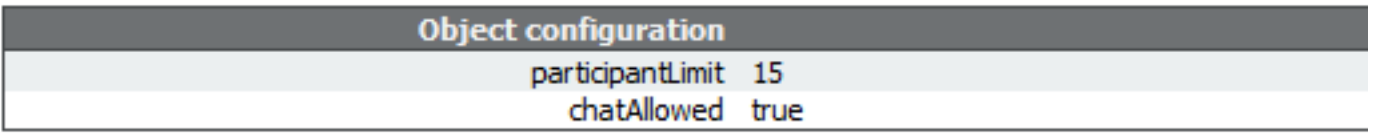

## /api/v1/callProfiles/27340a55-78cc-4179-a47d-b346cf7f7340

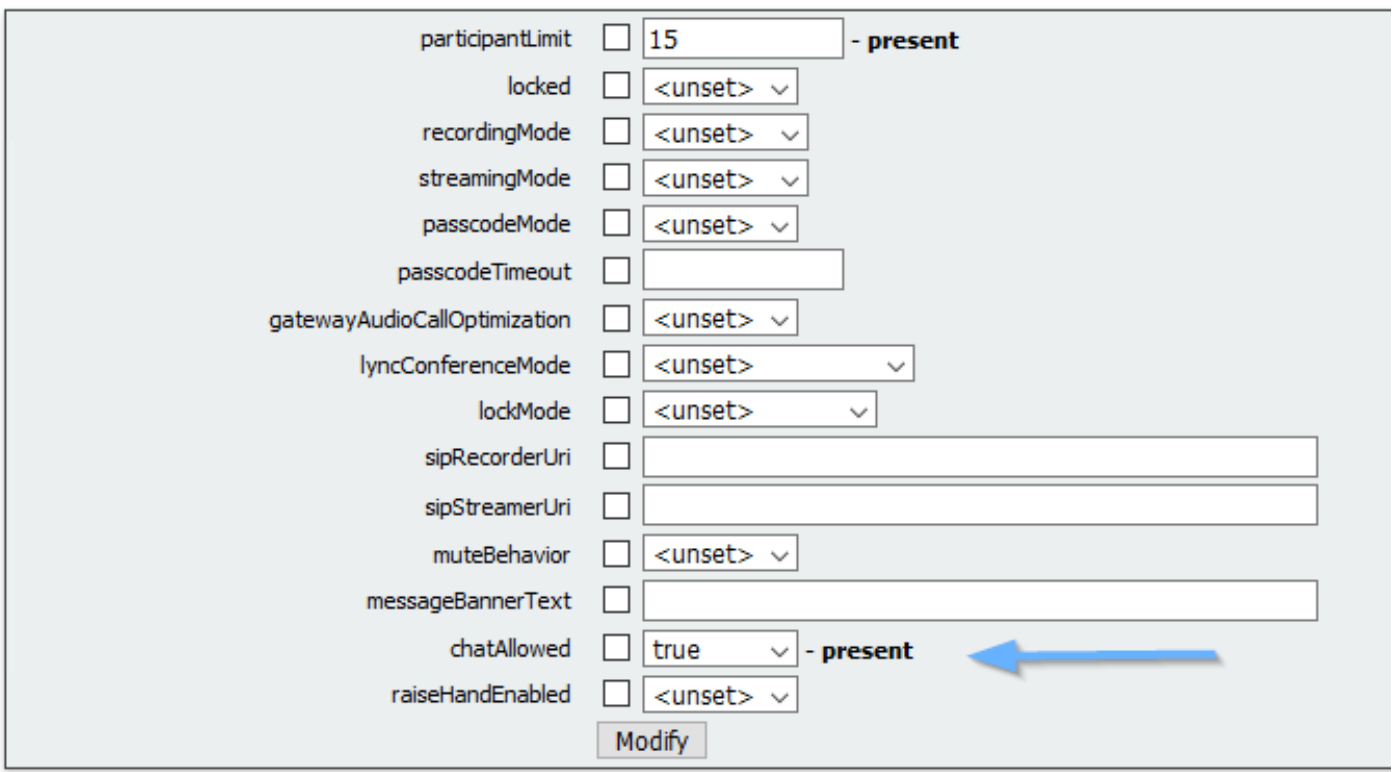

Passaggio 2. Assegnare CallProfile allo spazio.

- 1. Aprire Webadmin e selezionare Configuration/api/v1/coSpaces.
- 2. Selezionare lo spazio necessario per assegnare il CallProfile creato nel Passaggio 1.

Profilo chiamata: 27340a55-78cc-4179-a47d-b346cf7f7340

## /api/v1/coSpaces/7acfa0e8-1613-47bc-a274-4e2c7024dbbf

#### Related objects: /api/v1/coSpaces

/api/v1/coSpaces/7acfa0e8-1613-47bc-a274-4e2c7024dbbf/accessMethods /apj/v1/coSpaces/7acfa0e8-1613-47bc-a274-4e2c7024dbbf/coSpaceUsers /api/v1/coSpaces/7acfa0e8-1613-47bc-a274-4e2c7024dbbf/diagnostics /apj/v1/coSpaces/7acfa0e8-1613-47bc-a274-4e2c7024dbbf/meetingEntryDetail /api/v1/coSpaces/7acfa0e8-1613-47bc-a274-4e2c7024dbbf/metadata

Table view XML view

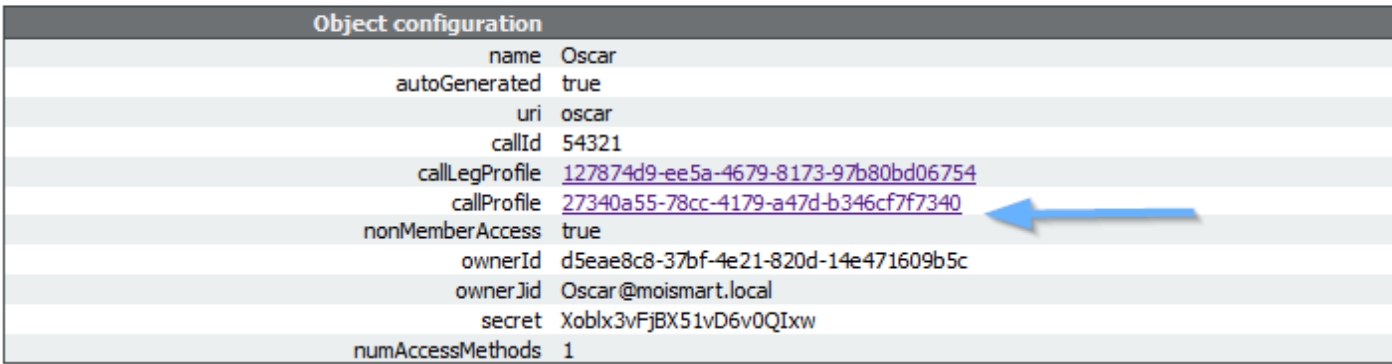

#### /api/v1/coSpaces/7acfa0e8-1613-47bc-a274-4e2c7024dbbf

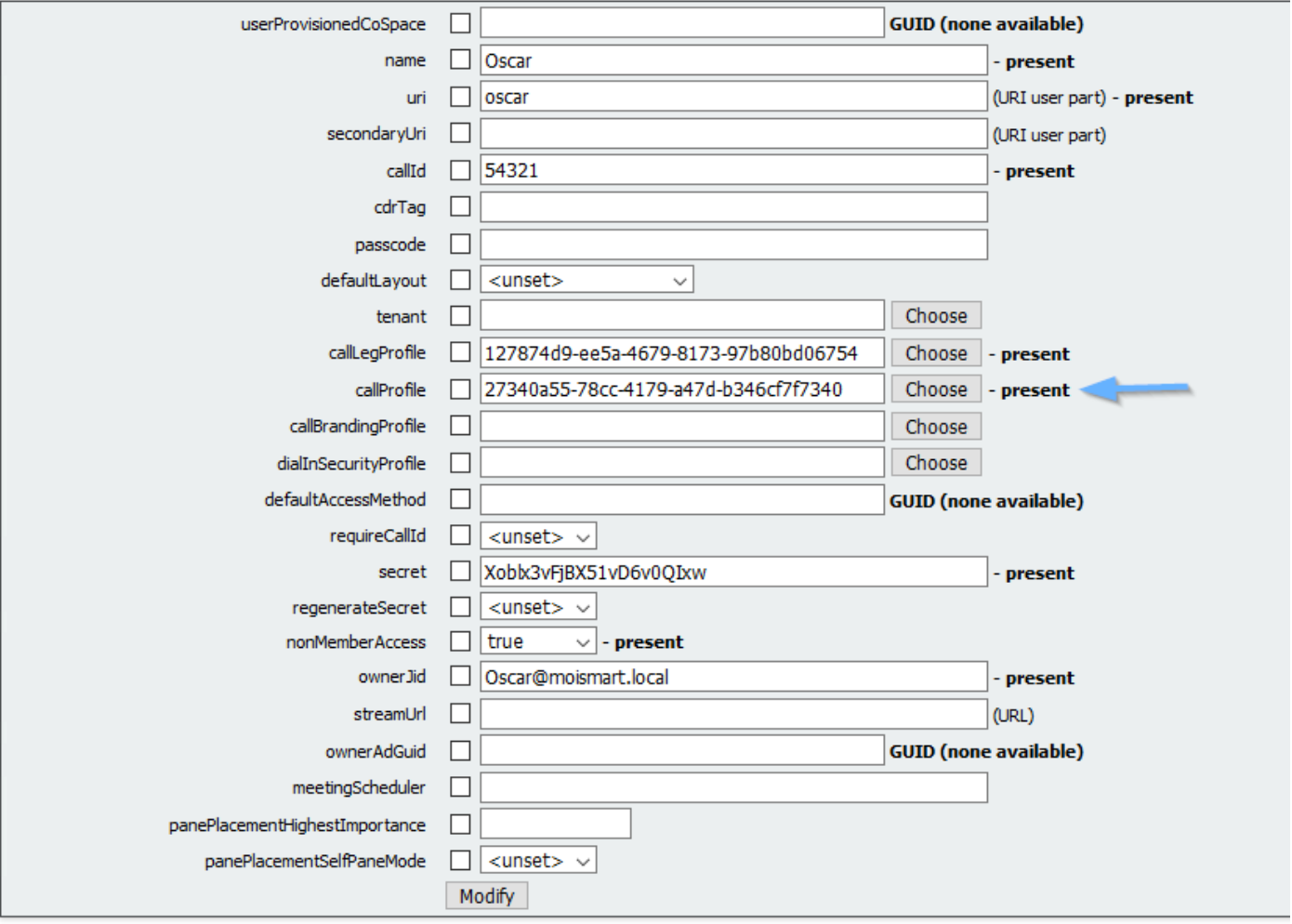

Nota: Se il parametro chatAllowed è configurato per l'annullamento dell'impostazione, la chat non deve essere visualizzata o deve essere disattivata.

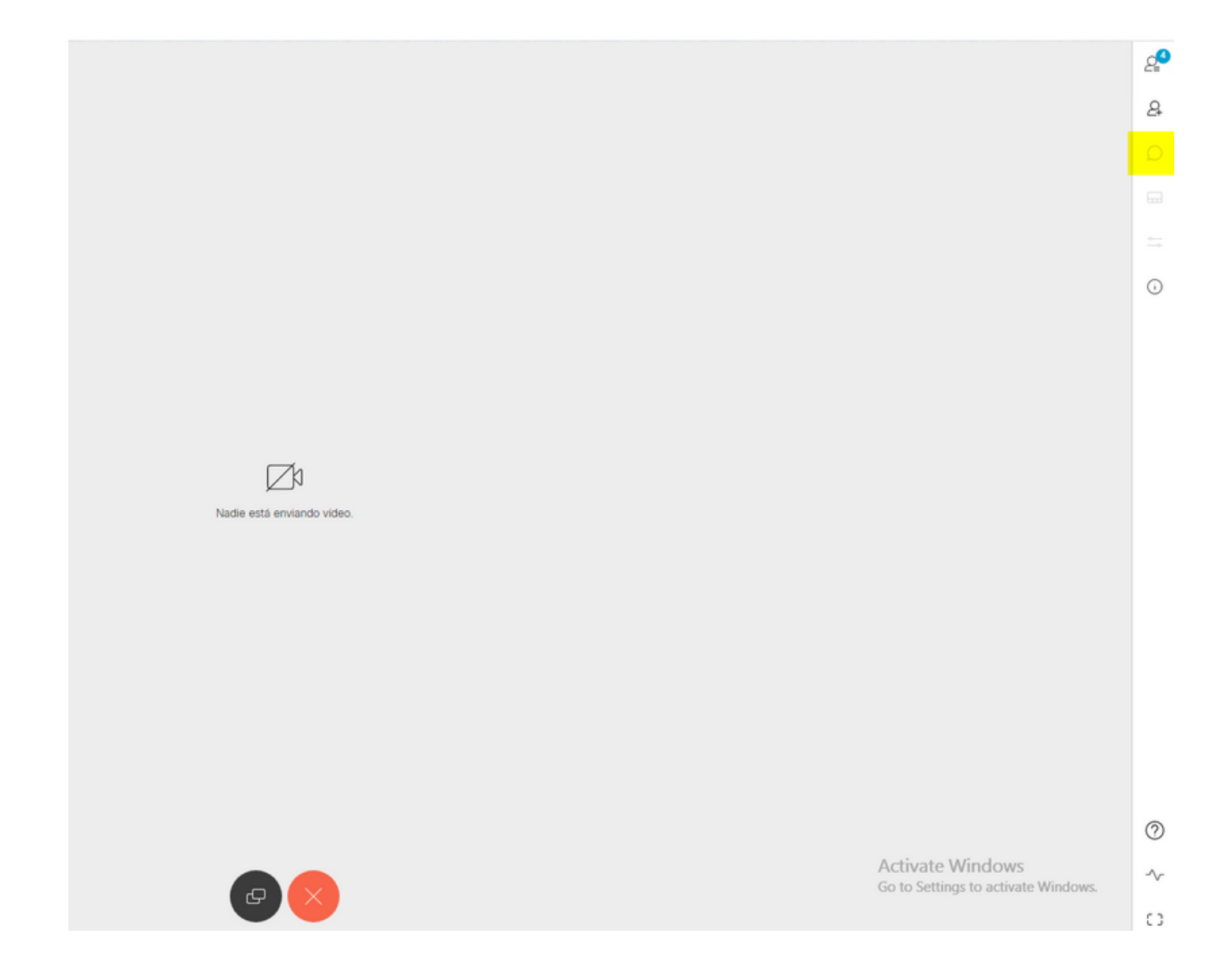

# Verifica

Verificare che la configurazione sia stata applicata correttamente.

1. Avviare una chiamata allo spazio in cui è assegnato CallProfile e inviare messaggi agli utenti nella conferenza.

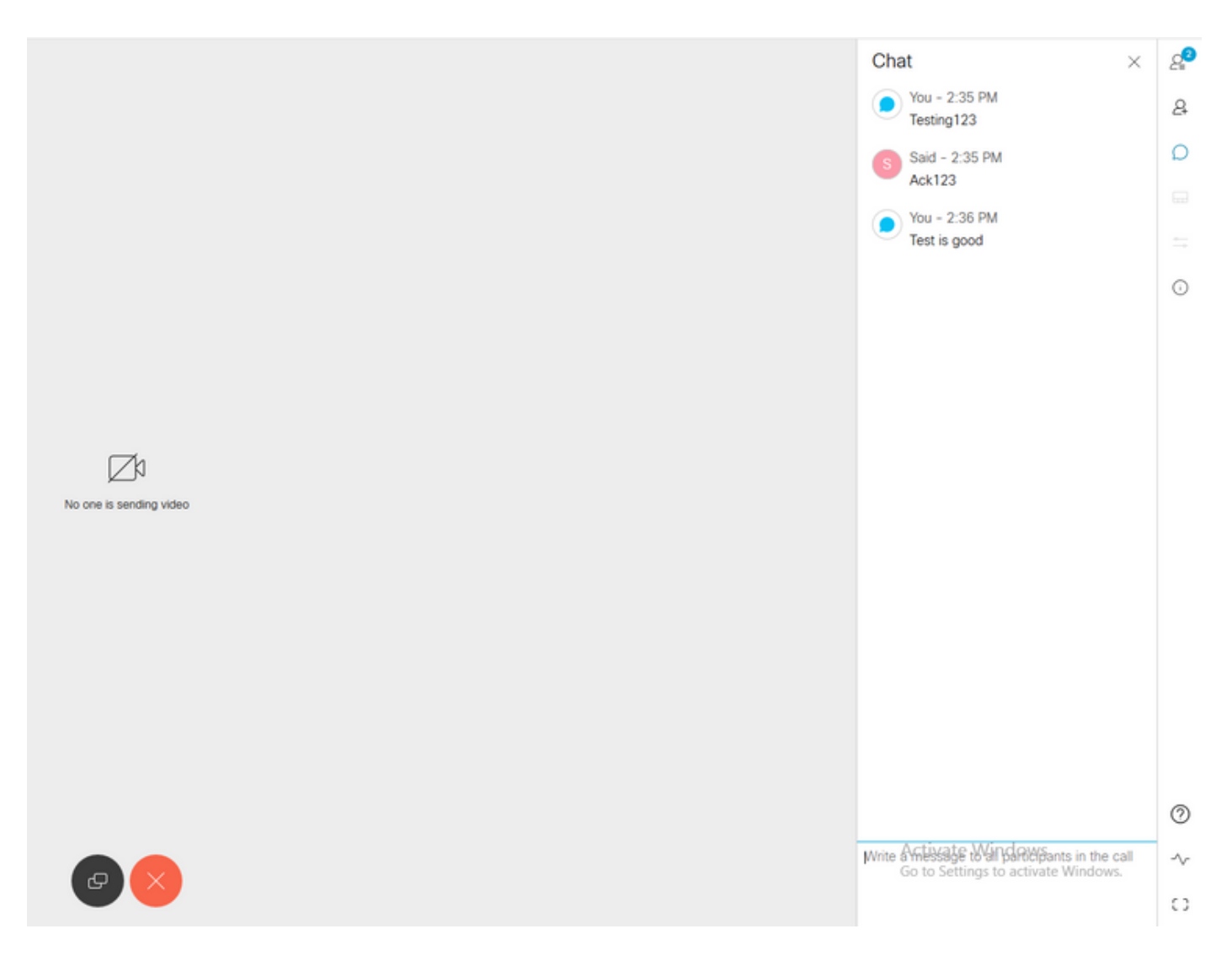

2. Se tutte le configurazioni sono corrette, i messaggi devono essere visualizzati nella sezione Skype for Business come mostrato nell'immagine:

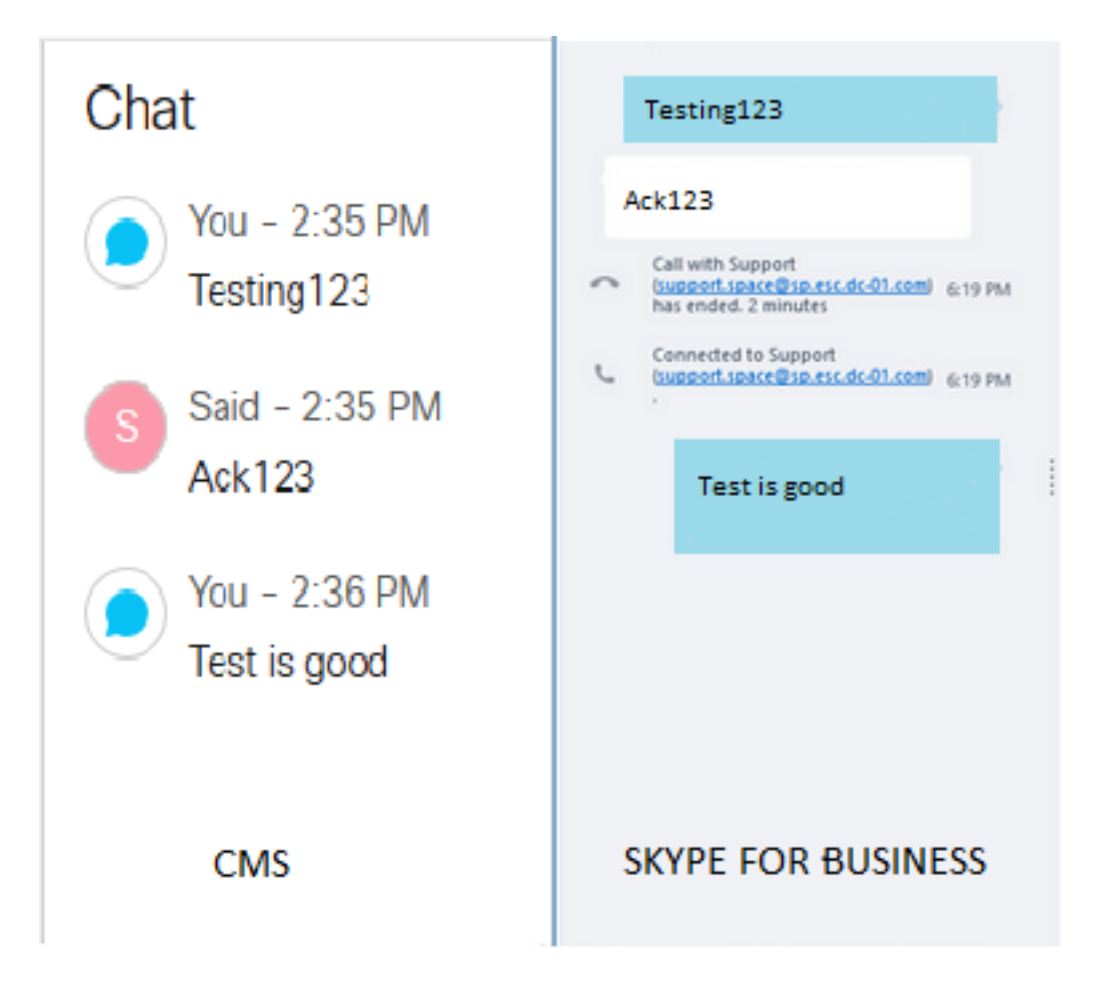

# Risoluzione dei problemi

Al momento non sono disponibili informazioni specifiche per la risoluzione dei problemi di questa configurazione.